#### OMANYE PAYMENT AND TRANSFER SYSTEM

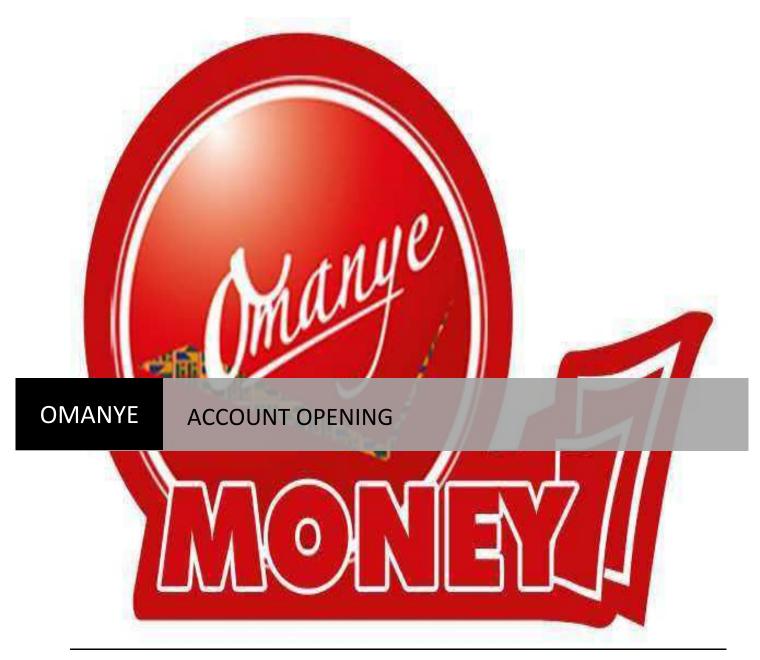

[PRESENTED BY OMANYE LTD] 4/01/2013

# **OMANYE ACCOUNT OPENING**

Omanye Payment and Transfer System is a platform for the banked, unbanked and under banked all over the world. It's a system designed to allow users safely and securely save, transfer and receive funds and transact businesses anywhere on the globe. Users include individuals, Small and Medium Scale Enterprises (SME's) and Corporate Entities (Insurance Companies, Banks and Savings and Ioans, Schools, Churches etc).

As per the types of Users, Omanye has two types of Accounts.

- 1. Individual Account
- 2. Corporate Account

All transactions are done using an account on Omanye.

# **INDIVIDUAL ACCOUNT**

This is an account for an individual as the name suggest. It can be likened to a normal savings account with banks where the owner of the account has the sole responsibility to use the account. There are several ways of signing up or opening an individual account on Omanye and the process is very simple.

# CORPORATE ACCOUNT

The Omanye Corporate Account is a very secured and convenient account for Churches, businesses, SME's etc who have more than one signatory to their account. It operates as a normal corporate account with all the needed security features.

Using your browser application, go to the omanyemoney webpage (<u>www.omanyemoney.com</u>) and click sign up to go the signup screen.

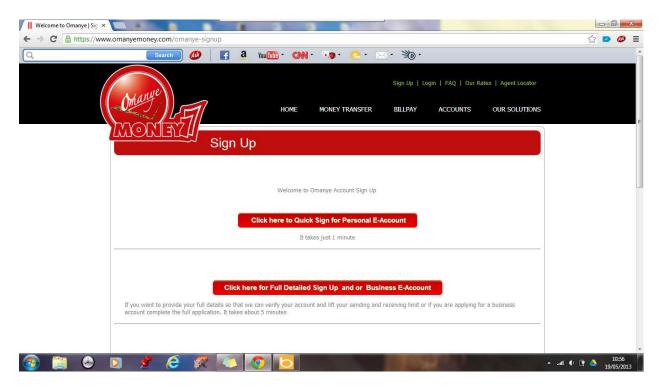

Select the Second option "Click here for Full Detailed Sign Up and or Business E-account".

| )manye   | × II Omanye:      | E-Account Veri X | Omanye               | × 🔪 📗 Oma            | inye X          |              |                    |                       |           |
|----------|-------------------|------------------|----------------------|----------------------|-----------------|--------------|--------------------|-----------------------|-----------|
| C A http | os://www.omanyemo | ney.com/sign_u   | р                    |                      |                 |              |                    |                       | ☆ 💌 (     |
|          |                   | Search 🥻         | 🦻 🖪 a                | You Tube - CNN -     | - <b>**</b> - E | K • ≯0 •     |                    |                       |           |
|          |                   | ne               |                      |                      |                 | Sign Up   Lo | ogin   FAQ   Our F | Rates   Agent Locator |           |
|          | Onan              |                  | 1                    | HOME                 | MONEY TRANSFER  | BILLPAY      | ACCOUNTS           | OUR SOLUTIONS         |           |
|          |                   | <u>XIEV(1</u>    | Sign                 | Up                   |                 |              |                    |                       |           |
|          |                   |                  |                      |                      |                 |              |                    |                       |           |
|          |                   | Step             | One : Mobile Verific | cation               |                 |              |                    |                       |           |
|          |                   |                  |                      | Select Your Country: | Choose          | •            |                    |                       |           |
|          |                   |                  |                      |                      | CONTINUE        |              |                    |                       |           |
|          |                   |                  |                      |                      |                 |              |                    | J                     |           |
|          |                   |                  |                      |                      |                 |              |                    |                       |           |
|          |                   |                  |                      |                      |                 |              |                    |                       |           |
|          |                   |                  |                      |                      |                 |              |                    |                       |           |
|          |                   |                  |                      |                      |                 |              |                    |                       |           |
|          |                   |                  |                      |                      |                 |              |                    |                       |           |
|          |                   |                  |                      |                      |                 |              |                    |                       |           |
| 1000     | A) 🖸 🤞            | 6                |                      |                      |                 |              |                    |                       | I 🕂 🛱 🍐 👖 |

Select your Country and add the necessary details requested (Account Type and Mobile No.)

NB: The Mobile No. must not begin with a zero (0) eg. 243111111 (not 0243111111) since the country code already exists unless your phone number begins with a zero after the country code.

| C 🔒 https://v | www.omanyemoney.com/sign_up | ) 📑 3 You 🏧 - CNN -                                 | <b>*@• </b>                                                  | <· ≫·                 |                    | ☆ 💟 ( |
|---------------|-----------------------------|-----------------------------------------------------|--------------------------------------------------------------|-----------------------|--------------------|-------|
|               | Onanye                      | 7 номе                                              | MONEY TRANSFER                                               | Sign Up   Login   FAQ | UNTS OUR SOLUTIONS |       |
|               | MONEY                       | Sign Up                                             |                                                              |                       |                    |       |
|               |                             |                                                     |                                                              |                       |                    |       |
|               | Step C                      | ne : Mobile Verification                            |                                                              |                       |                    |       |
|               |                             |                                                     |                                                              |                       |                    |       |
|               |                             | Select Your Country:                                | Ghana                                                        |                       |                    |       |
|               |                             | Choose Your Account Type:                           | Personal Account                                             | Business Account      |                    |       |
|               |                             |                                                     | <ul> <li>Personal Account</li> <li>+233 574137194</li> </ul> | Business Account      |                    |       |
|               |                             | Choose Your Account Type:<br>Enter Your Mobile No.: | Personal Account +233 574137194 ding i.e. 079111111 ente     | Business Account      |                    |       |
|               |                             | Choose Your Account Type:<br>Enter Your Mobile No.: | <ul> <li>Personal Account</li> <li>+233 574137194</li> </ul> | Business Account      |                    |       |
|               |                             | Choose Your Account Type:<br>Enter Your Mobile No.: | Personal Account +233 574137194 ding i.e. 079111111 ente     | Business Account      |                    |       |
|               |                             | Choose Your Account Type:<br>Enter Your Mobile No.: | Personal Account +233 574137194 ding i.e. 079111111 ente     | Business Account      |                    |       |
|               |                             | Choose Your Account Type:<br>Enter Your Mobile No.: | Personal Account +233 574137194 ding i.e. 079111111 ente     | Business Account      |                    |       |

Click Continue to go to the next page.

A verification code is sent to your phone or the phone number used.

| V II Omanye × VII Omanye :: E-Account Veri × VII Omanye      | × Omanye ×                                                             |             |
|--------------------------------------------------------------|------------------------------------------------------------------------|-------------|
| ← → C 🔮 https://www.omanyemoney.com/business_account_sign_up |                                                                        | r 😕 🥔 🚍     |
| Q. Search 49 💽 3.                                            | Yau 🏧 - 🕬 - 🤫 - 🚬 - 🌫 - 🍅 -                                            | <u>^</u>    |
| Marye                                                        | Sign Up   Login   FÁQ   Our Rates   Ág                                 | ent Locator |
|                                                              | HOME MONEY TRANSFER BILLPAY ACCOUNTS OUR                               | SOLUTIONS   |
|                                                              | σ                                                                      | E           |
|                                                              |                                                                        |             |
|                                                              |                                                                        |             |
| C Verificatio                                                | n Code has been sent to you at +233574137194, please enter it below to |             |
|                                                              |                                                                        |             |
| Step One : Mobile Verificat                                  | Verification Code: 122357                                              |             |
|                                                              |                                                                        |             |
|                                                              | CONTINUE                                                               |             |
|                                                              | )                                                                      |             |
|                                                              |                                                                        |             |
|                                                              |                                                                        |             |
|                                                              |                                                                        |             |
|                                                              |                                                                        | *           |

| Server (1)     Image: Image: Image | - | ☆ |                      |                   | · 30.         | 1a . C . 1        |                | ness_account_sign_up    |           | www.ornanyer | i nups//v | ⇒ C |
|----------------------------------------------------------------------------------------------------|---|---|----------------------|-------------------|---------------|-------------------|----------------|-------------------------|-----------|--------------|-----------|-----|
| HOME       MONEY TRANSFER       BILLPAY       ACCOUNTS       OUR SOLUTIONS         Sign Up         Sign Up <td< th=""><th></th><th></th><th></th><th></th><th></th><th></th><th></th><th></th><th></th><th></th><th></th><th></th></td<>                                                                                                    |   |   |                      |                   |               |                   |                |                         |           |              |           |     |
| Sign Up<br>Step Two : Personal Information<br>First Name: Thomas<br>Last Name: Agyekum<br>Date of Birth: 22 0 0 1985<br>Email Address: thomas.k agyekum@gmail                                                                                                    |   |   | ites   Agent Locator | gin   FAQ   Our R | Sign Up   Loo |                   |                |                         | ane       | ( ·          |           |     |
| Step Two : Personal Information         First Name:         Last Name:         Agyekum         Date of Birth:       22 0 03 1985 1         Email Address:                                                                                                    |   | 5 | OUR SOLUTIONS        | ACCOUNTS          | BILLPAY       | MONEY TRANSFER    | HOME           | 1                       |           | -Om          |           |     |
| Step Two : Personal Information         First Name:         Last Name:         Agyekum         Date of Birth:       22 0 03 1985 1         Email Address:                                                                                                    |   |   |                      |                   |               |                   |                | 1//                     | อาห์สราวไ | Inco         |           |     |
| First Name:     Thomas       Last Name:     Agyekum       Date of Birth:     22 • 03 • 1985 •       Email Address:     thomas.k.agyekum@gmail.                                                                                                    |   |   |                      |                   |               |                   | Up             | ລິ Sign l               |           |              |           |     |
| First Name:     Thomas       Last Name:     Agyekum       Date of Birth:     22 • 03 • 1985 •       Email Address:     thomas.k.agyekum@gmail.                                                                                                    |   |   |                      |                   |               |                   |                |                         |           |              |           |     |
| First Name:     Thomas       Last Name:     Agyekum       Date of Birth:     22 • 03 • 1985 •       Email Address:     thomas.k.agyekum@gmail.                                                                                                    |   |   |                      |                   |               |                   |                |                         |           |              |           |     |
| Last Name:     Agyekum       Date of Birth:     22 < 03 < 1985                                                                                                    |   |   |                      |                   |               |                   | rmation        | ep Two : Personal Infor | Step      |              |           |     |
| Date of Birth:     22     03     1985       Email Address:     thomas k agyekum@gmail                                                                                                    |   |   |                      |                   |               | Thomas            | First Name:    |                         |           |              |           |     |
| Email Address: thomas.k.agyekum@gmail                                                                                                    |   |   |                      |                   |               | Agyekum           | Last Name:     |                         |           |              |           |     |
|                                                                                                    |   |   |                      |                   | 1985 💌        | 22 💌 03 💌         | Date of Birth: |                         |           |              |           |     |
| CONTINUE                                                                                                    |   |   |                      |                   | gmail.        | thomas.k.agyekum( | Email Address: |                         |           |              |           |     |
|                                                                                                    |   |   |                      |                   |               | CONTINUE          |                |                         |           |              |           |     |
|                                                                                                    |   |   |                      |                   |               |                   |                |                         |           |              |           |     |
|                                                                                                    |   |   |                      |                   |               |                   |                |                         |           |              |           |     |
|                                                                                                    |   |   |                      |                   |               |                   |                |                         |           |              |           |     |
|                                                                                                    |   |   |                      |                   |               |                   |                |                         |           |              |           |     |

Enter it in the space and Click Continue.

Put in the details as displayed above and Continue.

NB: The phone number and Personal details used above becomes the account owner and an automatic Category A signatory to the account.

The next step is for Business Information.

|          | ••• 🚺 🥵 👔 🚮 You 🏧 * CNN *                                                            | - 🧐 t 🦲 t 🖂 t 🖄 t                                                          |                    |                      |  |
|----------|--------------------------------------------------------------------------------------|----------------------------------------------------------------------------|--------------------|----------------------|--|
|          |                                                                                      | Sign Up   Le                                                               | ogin   FAQ   Our R | ates   Agent Locator |  |
| (Onanye) | номе                                                                                 | MONEY TRANSFER BILLPAY                                                     | ACCOUNTS           | OUR SOLUTIONS        |  |
| ZMORIE   | Sign Up                                                                              |                                                                            |                    |                      |  |
|          |                                                                                      |                                                                            |                    |                      |  |
|          | (                                                                                    |                                                                            |                    |                      |  |
|          | Step Three : Business Information                                                    |                                                                            |                    |                      |  |
|          |                                                                                      |                                                                            |                    |                      |  |
|          | Business Name:                                                                       | TomTom Micro-Finance                                                       |                    |                      |  |
|          | Business Name:<br>Business Address:                                                  | TomTom Micro-Finance<br>P. O. Box KS 8701, Ksi - G                         |                    |                      |  |
|          |                                                                                      |                                                                            |                    |                      |  |
|          | Business Address:                                                                    | P. O. Box KS 8701, Ksi - G                                                 |                    |                      |  |
|          | Business Address:<br>Business Address 2:                                             | P. O. Box KS 8701, Ksi - G<br>Adum-Kumasi                                  |                    |                      |  |
|          | Business Address:<br>Business Address 2:<br>City:                                    | P. O. Box KS 8701, Ksi - G<br>Adum-Kumasi<br>Kumasi                        |                    |                      |  |
|          | Business Address:<br>Business Address 2:<br>City:<br>Post Code/Zip:<br>Business Tel: | P. O. Box KS 8701, Ksi - G<br>Adum-Kumasi<br>Kumasi<br>233                 |                    |                      |  |
|          | Business Address:<br>Business Address 2:<br>City:<br>Post Code/Zip:                  | P. O. Box KS 8701, Ksi - G<br>Adum-Kumasi<br>Kumasi<br>233<br>233542286155 |                    |                      |  |
|          | Business Address:<br>Business Address 2:<br>City:<br>Post Code/Zip:<br>Business Tel: | P. O. Box KS 8701, Ksi - G<br>Adum-Kumasi<br>Kumasi<br>233                 |                    |                      |  |

Fill in the required fields and Continue.

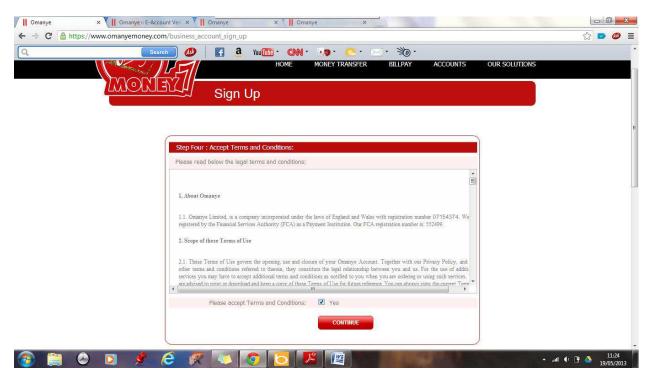

Read and Accept or Reject the Terms and Conditions and Click Continue.

NB: The phone number and Personal details used above (in Steps 1 and 2) becomes the account owner and an automatic Category A signatory to the account.

You can add/invite signatories to the account or do it later at this stage.

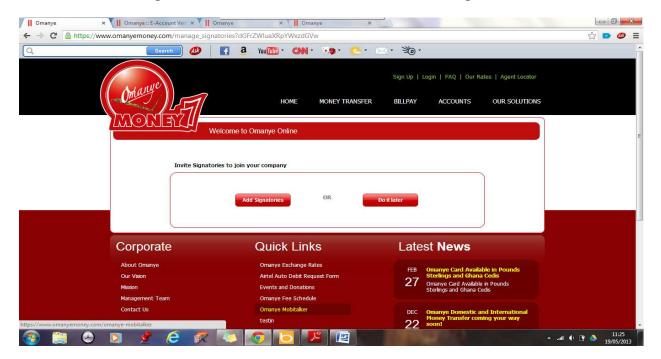

| Search | HOME                                               | MONEY TRANSFER BILLPAY ACCOUNT                                                             | TS OUR SOLUTIONS |  |
|--------|----------------------------------------------------|--------------------------------------------------------------------------------------------|------------------|--|
| MORTA  |                                                    |                                                                                            |                  |  |
|        | J Welcome to Omanye Online                         |                                                                                            |                  |  |
|        |                                                    |                                                                                            |                  |  |
| Manag  | e Signatories                                      |                                                                                            | _                |  |
|        | e complete the details of signatory<br>Signatories |                                                                                            |                  |  |
|        | First Name:                                        | Naq                                                                                        |                  |  |
|        | Last Name:                                         | Budu-Ainooson                                                                              |                  |  |
|        | Email Address:                                     | gentlenaq@yahoo.com                                                                        |                  |  |
|        | Category A                                         | Category B                                                                                 |                  |  |
|        | Any two from this Category can sign.               | Any two from Category B cannot<br>sign, at least one signatory must<br>be from Category A: |                  |  |
|        |                                                    | ADD                                                                                        |                  |  |
| Signat | ories List                                         |                                                                                            |                  |  |
| Signat | ories List                                         |                                                                                            |                  |  |

To add Signatories, Click Add Signatories.

Enter the details of the Signatory, Select which category he/she would belong to and ADD.

NB: The Conditions for each category is stated below them. Please, take cognizance of it when adding these signatories.

| / II Omanye × II Omanye     | re:: E-Account Ver × II Onnanye   | × V Welcome to                                       | o Omanye   Mc × P                                          | Inbox - thomas.k.agyekun ×                | 🔁 (81 unread) - tagyekum 🖉 🛪                           |                     |
|-----------------------------|-----------------------------------|------------------------------------------------------|------------------------------------------------------------|-------------------------------------------|--------------------------------------------------------|---------------------|
| ← → C 🔒 https://www.omanyem | ioney.com/manage_signatories?eHIS | c3RhaCNAamRqanNr                                     |                                                            |                                           |                                                        | ☆ 🖻 🧶 🗏             |
| Q                           | Search 🖉 🖪 a                      | You To                                               |                                                            | · 30 ·                                    |                                                        |                     |
| Oma                         | under Fil                         | HOME MO                                              | NEY TRANSFER                                               | Sign Up   Login   FAQ   1 BILLPAY ACCOUNT |                                                        |                     |
| MO                          |                                   |                                                      |                                                            |                                           |                                                        |                     |
|                             |                                   | Omanye Online                                        |                                                            |                                           |                                                        |                     |
|                             | Manage Signatories                |                                                      |                                                            |                                           |                                                        |                     |
|                             | manage signatures                 |                                                      |                                                            |                                           |                                                        |                     |
|                             | You have                          | e successfully invited new signa                     | story.                                                     |                                           |                                                        |                     |
|                             | Truestee                          | email has been sent to signato                       | no at their armai addee                                    | or After they provide                     |                                                        |                     |
|                             | G Invitaion                       | you will be informed by email.                       | ny at uter emailadure                                      | ss. Arter they accepting                  |                                                        |                     |
|                             | (                                 |                                                      |                                                            |                                           |                                                        |                     |
|                             | Please complete the details       | of signatory                                         |                                                            |                                           |                                                        |                     |
|                             |                                   | First Name:                                          |                                                            |                                           |                                                        |                     |
|                             | 2                                 | Last Name:                                           |                                                            |                                           |                                                        |                     |
|                             |                                   | Email Address:                                       |                                                            |                                           |                                                        |                     |
|                             | 0                                 | Category A                                           | O Cate                                                     | gory B                                    |                                                        |                     |
|                             | Any two fr<br>sign.               | rum this Category can                                | Any two from Cat<br>sign, at least one<br>be from Category | signatory must                            |                                                        |                     |
|                             |                                   |                                                      | ADD                                                        |                                           |                                                        |                     |
|                             | Signatories List                  |                                                      |                                                            |                                           | _                                                      | 1                   |
|                             | Sr.No. Name                       | 3.2000.000                                           | Address                                                    | Category Actio                            |                                                        |                     |
|                             |                                   |                                                      | Alge D4 aboot same                                         |                                           |                                                        | -                   |
|                             |                                   |                                                      | Continue                                                   |                                           |                                                        |                     |
|                             |                                   |                                                      |                                                            |                                           |                                                        |                     |
|                             | oorate                            | Quick Links                                          |                                                            | Latest News                               | 5                                                      |                     |
| About O<br>Our Visio        |                                   | Omanye Exchange Rates<br>Airbel Auto Debit Request F | -cern                                                      |                                           | Available in Pounds<br>Ghana Cedis<br>Jobble in Dounds |                     |
| Nesion<br>Nanagen           | ment Team                         | Events and Donations<br>Omanye Fee Schedule          |                                                            | Sterlings and Gh                          | vailable in Pounds<br>sana Cedis                       |                     |
| Sentert                     | 🎐 🧀 🌊 💽 🖗                         | Concerne Mahraker                                    |                                                            |                                           | ан алан алан алан алан алан алан алан а                | 11:47<br>19/05/2013 |

The above window appears and the status of the preceeding process (Addition of Signatories) is displayed as well as a message informing you of an email sent the new signatory for confirmation and the person added to the Signatories list pending approval.

Click Continue on the above page to Complete your sign-up process.

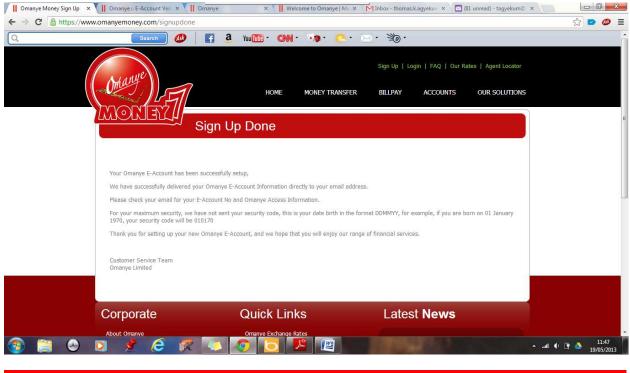

NB: Signatories can be managed and changed at anytime using the e-account menu when you login to your e-account.

#### **BATCH UPLOAD**

This is a feature that allows customers who hold corporate e-accounts to make several and many payments as possible to other e-accounts in some very simple steps. This can be used for Cash disbursement, Salary payment etc. To do batch upload, the following steps must be followed.

Login to your Omanye account and click on e-account.

| Omanye Money Sign Up     ×     ≤     (672 unread) - gentlenaq     ×       →     C <a>https://www.omanyemoney.com/my_eaccod</a> |                                           |                                        | · · · · · · · · · · · · · · · · · · · |
|----------------------------------------------------------------------------------------------------|-------------------------------------------|----------------------------------------|---------------------------------------|
| (Change)                                                                                                    | HOME MONEY TRANSFER                       | BILLPAY ACCOUNTS OUR SOLUTIONS         |                                       |
| MONEY                                                                                                    | Welcome to Omanye Online                  |                                        |                                       |
|                                                                                                    | Welcome: Fii & Naq Company Ltd            | Balance: 0.00 GHS as at: 19th Jun 2013 |                                       |
|                                                                                                    | Status: UNVERIFIED                        |                                        |                                       |
| My Account Menu                                                                                                    | No. of transaction today: 0               |                                        |                                       |
| My Omanye Home                                                                                                    | Account Details                           |                                        |                                       |
| My E-Account                                                                                                    | E-Account No: 51394016                    |                                        |                                       |
| TopUp E-Account                                                                                                    | E-Account Opened On: 19-Jun-2013 04:14 PM |                                        |                                       |
| Send Airtime                                                                                                    | Account holder:<br>Tel: +233542286155     |                                        |                                       |
| Send Money                                                                                                    |                                           | )                                      |                                       |
| Schedule Transfer/BPP/Billpay                                                                                                  | My Recent Transactions                    |                                        |                                       |
| List Scheduled Transfers                                                                                                    |                                           |                                        |                                       |
| My Statements                                                                                                    | Record not available.                     |                                        |                                       |
| Batch Upload Transfer                                                                                                    |                                           |                                        |                                       |
| Load Card                                                                                                    |                                           |                                        |                                       |
| Buy Omanye e-Voucher                                                                                                    |                                           |                                        |                                       |

In the page above, click Batch Upload Transfer

| C  https://www.omanyemoney.com/add_class    |                                               |                   |                      | My Pr    | ofile   Logout   FAQ | ☆ <b>E</b> |
|---------------------------------------------|-----------------------------------------------|-------------------|----------------------|----------|----------------------|------------|
| (Omanye))                                   | HOME                                          | MONEY TRANSFER    | BILLPAY              | ACCOUNTS | OUR SOLUTIONS        |            |
| TAXONET II                                  | come to Omanye Online                         |                   |                      |          |                      |            |
|                                             | Add Class List Class                          | Schedule Transfer | Scheduled List       | Report   |                      |            |
| My Account Menu                             | Please fill form fields here<br>Add New Class |                   |                      |          |                      |            |
| My Omanye Home<br>My E-Account              |                                               | Enter Class Name: | SALARIES<br>Continue |          |                      |            |
| TopUp E-Account<br>Send Airtime             |                                               |                   |                      |          |                      |            |
| Send Money<br>Schedule Transfer/BPP/Billpay |                                               |                   |                      |          |                      |            |
| List Scheduled Transfers<br>My Statements   |                                               |                   |                      |          |                      |            |
| Batch Upload Transfer                       |                                               |                   |                      |          |                      |            |

The first step is to Add Class.

A class is like a holder for several transactions. It uniquely identifies a Batch that can be uploaded for onward processing. It can contain either one (1) or several transactions. An e-account can have several classes

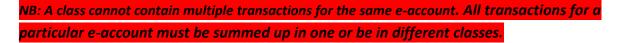

As shown above, Enter the Class Name and Continue.

| 📕 Omanye Money Sign Up 🛛 🗙 🗸 🔄 (672 unread) - gentlenaq - 🗙 🖊 📙 Oma | nye 🗙 🔪 New Tab              | // ×                  |                  | 1.5         | and the second      |          |
|---------------------------------------------------------------------|------------------------------|-----------------------|------------------|-------------|---------------------|----------|
| ← → C Attps://www.omanyemoney.com/add_class                         |                              |                       |                  |             |                     | ☆ 😋 ≡    |
| Onanye                                                              | НОМЕ                         | MONEY TRANSFER        | BILLPAY          | My Pro      | file   Logout   FAQ | <u>~</u> |
| Web                                                                 | ome to Omanye Online         |                       |                  |             |                     | E        |
|                                                                     | Add Class                    |                       |                  |             |                     |          |
|                                                                     |                              |                       |                  |             | 1                   |          |
|                                                                     | The Class is                 | successfully added.   |                  |             |                     |          |
| My Account Menu                                                     | Add Class List Class S       | Schedule Transfer Sch | neduled List Rep | ort         |                     |          |
| My Omanye Home                                                      | Please fill form fields here |                       |                  |             |                     |          |
| My E-Account                                                        | Add New Class                |                       |                  |             |                     |          |
| TopUp E-Account                                                     |                              | Enter Class Name:     | SALARIES         |             |                     |          |
| Send Airtime                                                        |                              |                       | Continue         |             |                     |          |
| Send Money                                                          |                              |                       | · · · · · ·      |             |                     |          |
| Schedule Transfer/BPP/Billpay                                       | ~                            |                       |                  |             |                     |          |
| List Scheduled Transfers                                            |                              |                       |                  |             |                     |          |
| My Statements                                                       |                              |                       |                  |             |                     |          |
| Batch Upload Transfer                                               |                              |                       |                  |             |                     | -        |
|                                                                     |                              |                       |                  | Barli Barli | الد م               | 16:44    |

The next step is to List Class. This displays all Classes defined in this account.

| 📕 Omanye Money Sign Up 🛛 🗙 🔽 (672 unread) - gentlenag 🛛 🗙 🗍 Omar | × New Tab ×                                                                            |                                     |
|------------------------------------------------------------------|----------------------------------------------------------------------------------------|-------------------------------------|
| ← → C Attps://www.omanyemoney.com/list_class                     |                                                                                        | ☆ 😋 =                               |
| MORIETZ .                                                        | HOME MONEY TRANSFER BILL                                                               | My Profile   Logout   FAQ           |
| Welco                                                            | ne to Omanye Online<br>ist Class<br>Add Class List Class Schedule Transfer Scheduled L | st Report                           |
|                                                                  |                                                                                        | 25 💌                                |
| My Account Menu                                                  | Sr.No. ID Name Create Date                                                             | Action                              |
| My Omanye Home                                                   | 1 32 SALARIES 19-Jun-2013 ADD ENTRY                                                    | VIEW ENTRIES UPLOAD CSV EDIT DELETE |
| My E-Account                                                     |                                                                                        | 25 💌                                |
| TopUp E-Account                                                  | 5                                                                                      |                                     |
| Send Airtime                                                     |                                                                                        |                                     |
| Send Money                                                       |                                                                                        |                                     |
| Schedule Transfer/BPP/Billpay                                    |                                                                                        |                                     |
| List Scheduled Transfers                                         |                                                                                        |                                     |
| My Statements                                                    |                                                                                        |                                     |
| Batch Upload Transfer                                            |                                                                                        |                                     |
| 🔞 🚞 🕗 🔽 🤌 🤗 🌾 🚺                                                  |                                                                                        | ▲                                   |

Transactions can be added manually or by upload,

To add entries manually, Click add entry.

| 📕 Omanye Money Sign Up 🛛 🗙 🖉 (672 unread) - gentlenaq 🗠 🗙 📕 Oma | nye × New 1                                  | lab 🛛             | ×              | arrent of Contact | Starte A             |                  |
|-----------------------------------------------------------------|----------------------------------------------|-------------------|----------------|-------------------|----------------------|------------------|
| ← → C Attps://www.omanyemoney.com/add_entry?id=32               |                                              |                   |                |                   |                      | ☆ 😋 🗉            |
| MORE 2                                                          | HOME                                         | MONEY TRANSFE     | r Billpay      |                   | ofile   Logout   FAQ | E                |
|                                                                 | SALARIES / Add Entry<br>Add Class List Class | Schedule Transfer | Scheduled List | Report            |                      |                  |
| My Account Menu                                                 | Please complete From<br>Manual Batch entry.  |                   |                |                   |                      |                  |
| My Omanye Home                                                  |                                              | E-Account No:     | 62144126       |                   |                      |                  |
| My E-Account                                                    |                                              | Amount:           | 1              |                   |                      |                  |
| TopUp E-Account                                                 |                                              | Reference:        | Sal for June 2 | 013               |                      |                  |
| Send Airtime                                                    |                                              |                   | Submit         | Reset             |                      |                  |
| Send Money                                                      |                                              |                   |                |                   |                      |                  |
| Schedule Transfer/BPP/Billpay                                   |                                              |                   |                |                   |                      |                  |
| List Scheduled Transfers                                        |                                              |                   |                |                   |                      |                  |
| My Statements                                                   |                                              |                   |                |                   |                      |                  |
| Batch Upload Transfer                                           |                                              |                   |                |                   |                      | -                |
| 🔞 🚞 🕗 🔽 🏓 🏉 🌈 🚺                                                 |                                              |                   | adden -        | · Bart            | × .                  | ul 🜒 🛱 🔊 😽 16:47 |

Fill in the requirements and submit.

| 📕 Omanye Money Sign Up 🗙 🔄 (672 unread) - gentlenaq 🗙 📕 Oma | nye x New Tab x                                                |                        |
|-------------------------------------------------------------|----------------------------------------------------------------|------------------------|
| ← → C 📓 https://www.omanyemoney.com/add_entry?id=32         |                                                                | ☆ 😋 =                  |
| (Maye)<br>MORETZI                                           | My Profile   Log<br>HOME MONEY TRANSFER BILLPAY ACCOUNTS OUR S | out   FAQ<br>SOLUTIONS |
|                                                             | ome to Omanye Online                                           |                        |
|                                                             | SALARIES / Add Entry                                           |                        |
|                                                             | Entry is added successfully.                                   |                        |
| My Account Menu                                             | Add Class List Class Schedule Transfer Scheduled List Report   |                        |
| My Omanye Home                                              | Please complete From                                           |                        |
| My E-Account                                                | Manual Batch entry.                                            |                        |
| TopUp E-Account                                             | E-Account No: 62144126                                         |                        |
| Send Airtime                                                | Amount: 1                                                      |                        |
| Send Money                                                  | Reference: Sal for June 2013                                   |                        |
| Schedule Transfer/BPP/Billpay                               | Submit Reset                                                   |                        |
| List Scheduled Transfers                                    |                                                                |                        |
| My Statements                                               |                                                                |                        |
| Batch Upload Transfer                                       |                                                                | +                      |
| 🔞 🚞 🕗 🖸 🤌 🤗 🌠 🗸                                             |                                                                | 🔺II 🜒 🛱 🦄 🏶 16:48      |

A notification of a successful entry appears else a failure notification displays.

Click List Class again to return to the page.

| 📗 Omanye Money Sign Up 🛛 🗙 🛛 (672 unread) - gentlenag - 🗙 🖊 📗 Omanye                                                                                                    | × 🖉 New Ta       | ib                | ×              | and a state   | -         | and the second | 0 <u>×</u>         |
|----------------------------------------------------------------------------------------------------|------------------|-------------------|----------------|---------------|-----------|----------------|--------------------|
| ← → C 🏻 https://www.omanyemoney.com/list_class                                                                                                    |                  |                   |                |               |           |                | \$                 |
| Onarye                                                                                                    |                  |                   |                |               |           | Logout   FAQ   |                    |
| La state and the state of the state of the s | HOME             | MONEY TRANSFE     | R BILLPAY      | ACCOUN        | ITS (     | OUR SOLUTIONS  |                    |
| MONEY                                                                                                    |                  |                   |                |               |           |                |                    |
| Welcome to C                                                                                                    | Omanye Online    |                   |                |               |           |                |                    |
| List Clas                                                                                                    | is               |                   |                |               |           |                |                    |
| Add                                                                                                    | Class List Class | Schedule Transfer | Scheduled List | Report        |           |                |                    |
|                                                                                                    |                  |                   |                |               |           | 25 💌           |                    |
| My Account Menu Sr.No.                                                                                                    | ID Name          | Create Date       |                | Action        |           |                |                    |
| My Omanye Home 1                                                                                                    | 32 SALARIES      | 19-Jun-2013       | ADD ENTRY VI   | EW ENTRIES UP | PLOAD CSV | EDIT DELETE    |                    |
| My E-Account                                                                                                    |                  |                   |                |               |           | 25 💌           |                    |
| TopUp E-Account                                                                                                    |                  |                   |                |               |           |                |                    |
| Send Airtime                                                                                                    |                  |                   |                |               |           |                |                    |
| Send Money                                                                                                    |                  |                   |                |               |           |                |                    |
| Schedule Transfer/BPP/Billpay                                                                                                    |                  |                   |                |               |           |                |                    |
| List Scheduled Transfers                                                                                                    |                  |                   |                |               |           |                |                    |
| My Statements                                                                                                    |                  |                   |                |               |           |                |                    |
| Batch Upload Transfer                                                                                                    |                  |                   |                |               |           |                |                    |
| 3) 🗎 O 🖸 🔌 🖨 🌾 🗛 🕼                                                                                                    |                  |                   | and so in      |               |           |                | 16:44<br>//06/2013 |

Click View Entries to list all entries for the defined Class. Several entries can be added by following the same procedure as shown above.

| 🖊 📙 Omanye Money Sign Up 🛛 🗙 🏹 🔄 (672 unread) - gentlenaq - 🗴 🎽 📙 Oman | ye × New                                        | Tab ×               |                      | Constants A                          | and the second second s |                     |
|------------------------------------------------------------------------|-------------------------------------------------|---------------------|----------------------|--------------------------------------|----------------------------------------------------------------------------------------------------|---------------------|
| ← → C Attps://www.omanyemoney.com/list_entries?id=32                   |                                                 |                     |                      |                                      |                                                                                                    | ☆ 📭 🗉               |
| (Marye)                                                                | HOME                                            | MONEY TRANSFER      | BILLPAY ACC          | My Profile   Logo<br>COUNTS OUR S    | ULTIONS                                                                                                    |                     |
| Welco                                                                  | SALARIES / List Entries<br>Add Class List Class | Schedule Transfer S | cheduled List Report |                                      |                                                                                                    |                     |
| My Account Menu                                                        | Sr.No. ID E-Acco                                | unt No Amount       | Reference            | A second of the second second second | 25 💌                                                                                                    |                     |
| My Omanye Home                                                         | 1 27 62144                                      | 126 1               | Sal for June 2013    | 19-Jun-2013                          | DELETE                                                                                                    |                     |
| My E-Account                                                           |                                                 |                     |                      |                                      | 25 💌                                                                                                    |                     |
| TopUp E-Account                                                        | <                                               |                     |                      |                                      |                                                                                                    |                     |
| Send Airtime                                                           |                                                 |                     |                      |                                      |                                                                                                    |                     |
| Send Money                                                             |                                                 |                     |                      |                                      |                                                                                                    |                     |
| Schedule Transfer/BPP/Billpay                                          |                                                 |                     |                      |                                      |                                                                                                    |                     |
| List Scheduled Transfers                                               |                                                 |                     |                      |                                      |                                                                                                    |                     |
| My Statements                                                          |                                                 |                     |                      |                                      |                                                                                                    |                     |
| Batch Upload Transfer                                                  |                                                 |                     |                      |                                      |                                                                                                    | +                   |
| 🔞 🚞 O 🖸 📌 🤌 🌠                                                          | N 💿 🖸                                           |                     | dan in               | Barli .                              | al 🐠 🛱 🕚                                                                                                    | 16:48<br>19/06/2013 |

Here, the entry can be deleted if the need arises.

Go back to the List Class page and click upload csv to do an upload from a csv file.

| Marye                                         |                  |            |                     |                |          | e   Logout   FAQ                                                                                                |  |
|-----------------------------------------------|------------------|------------|---------------------|----------------|----------|----------------------------------------------------------------------------------------------------|--|
| Contraction of the first                      |                  | HOME       | MONEY TRANSFE       | r Billpay      | ACCOUNTS | OUR SOLUTIONS                                                                                                   |  |
| MORIEXI                                       | elcome to Omanye | Online     |                     |                |          |                                                                                                    |  |
|                                               | seome to omanye  | . on the   |                     |                |          |                                                                                                    |  |
|                                               | SALARIES / Up    | oad CSV    |                     |                |          |                                                                                                    |  |
|                                               | Add Class        | List Class | Schedule Transfer   | Scheduled List | Report   |                                                                                                    |  |
|                                               |                  | -          |                     |                |          |                                                                                                    |  |
| My Account Menu                               |                  |            | Jpload CSV File     |                |          |                                                                                                    |  |
| My Omanye Home                                |                  |            | Choose File No file |                |          |                                                                                                    |  |
|                                               |                  |            | No file cho         | en             |          |                                                                                                    |  |
| My E-Account                                  |                  |            |                     |                |          | Contraction of the second second second second second second second second second second second second second s |  |
| My E-Account<br>TopUp E-Account               |                  |            |                     |                |          | Upload Now                                                                                                    |  |
|                                               |                  |            |                     |                |          | Upload Now                                                                                                    |  |
| TopUp E-Account<br>Send Airtime               |                  |            |                     |                |          | Upload Now                                                                                                    |  |
| TopUp E:Account<br>Send Aintime<br>Send Money |                  |            |                     |                |          | Upload Now                                                                                                    |  |
| TopUp E-Account<br>Send Airtime               |                  |            |                     |                |          | Upload Now                                                                                                    |  |

Click Choose File to select the csv file to be used and Click Upload Now.

| manye Money Sign Up × 🔯 (672 unread) - gentlenag × 📕 Omar<br>C 🔒 https://www.omanyemoney.com/upload_csv7id=33 | - Alexandre - Caracteria                                              | Tab X                                  |                   |            | and a feature of | <u>-</u> 0<br>숬 |
|----------------------------------------------------------------------------------------------------|-----------------------------------------------------------------------|----------------------------------------|-------------------|------------|------------------|-----------------|
| Mon TY                                                                                                    | НОМЕ                                                                  | MONEY TRANSFER                         | BILLPAY           | My Profile | Logout   FAQ     |                 |
|                                                                                                    | ome to Omanye Online<br>SALARIES / Upload CSV<br>Add Class List Class | Schedule Transfer                      | Scheduled List Re | port       |                  |                 |
| My Account Menu<br>Ny Omanye Home                                                                             |                                                                       | Upload CSV File<br>Choose File CCC_Inw | ard092918.csv     |            |                  |                 |
| My E-Account<br>TopUp E-Account<br>Send Airtime                                                               |                                                                       |                                        |                   |            | Upload Now       |                 |
| Send Money<br>Schedule Transfer/BPP/Bilipay<br>List Scheduled Transfers                                       |                                                                       |                                        |                   |            |                  |                 |
| My Statements<br>Batch Uoload Transfer                                                                        |                                                                       |                                        |                   |            |                  |                 |

This uploads the contents of the csv file into the system and gives the chance to the user to select which fields are needed.

| Image: x     Image: x     CP     Webmail     x     xe     XE: (GHS/       ←     →     C     Image: https://www.omanyemoney.com/upload_csv? | A second second s | M Your acco × (    PHP Live   ×     | Facebook × C Sign in × ( G74 unre × )           | I Omanye ×          |
|----------------------------------------------------------------------------------------------------|----------------------------------------------------------------------------------------------------|-------------------------------------|-------------------------------------------------|---------------------|
| MORIEZI                                                                                                    | Welcome to Omanye                                                                                                    | HOME MONEY TRANSFE                  | r Billpay accounts our solu                     | ☆ 📭 =<br>ntons ^    |
|                                                                                                    | SALARIES / Upl<br>Add Class                                                                                                    | List Class Schedule Transfer        | Scheduled List Report                           | E                   |
|                                                                                                    | Select which                                                                                                    | fields you wish to map with destina | tion fields.                                    |                     |
| My Account Menu                                                                                                    | Sr No.                                                                                                    | Column to Impo                      | rt Map Into Fields                              |                     |
| My Omanye Home<br>My E-Account                                                                                                    | 1.                                                                                                    | 1                                   | Do not import this field  E-Account No          |                     |
| TopUp E-Account                                                                                                    | 2.                                                                                                    | 62144126                            | Amount<br>Reference<br>Do not import this field |                     |
| Send Airtime                                                                                                    |                                                                                                    | -                                   |                                                 |                     |
| Send Money                                                                                                    | 3.                                                                                                    | Thomas Agyekur                      | Do not import this field 💌                      |                     |
| Schedule Transfer/BPP/Billpay                                                                                                    | 4.                                                                                                    | 300                                 |                                                 |                     |
| List Scheduled Transfers                                                                                                    | 7.                                                                                                    | 000                                 | Amount                                          |                     |
| My Statements                                                                                                    | 5.                                                                                                    | JUNE SAL                            | E-Account No                                    |                     |
| Batch Upload Transfer                                                                                                    |                                                                                                    |                                     |                                                 |                     |
| Load Card                                                                                                    |                                                                                                    |                                     | Import Now                                      |                     |
| Buy Omanye e-Voucher                                                                                                    |                                                                                                    |                                     | Intport Now                                     | -                   |
| 🚳 🚞 🕭 🔽 🏓 🙋 🎻                                                                                                    |                                                                                                    |                                     |                                                 | <ul> <li></li></ul> |

Map the fields in the uploaded CSV file to their corresponding fields and Import.

NB: The needed fields are two Mandatory (E-Account No., Amount) and an optional Reference if any.

| II Omanye : × II Omanye × CP Webmail × Xe XE: (GHS/ × T | 🛿 Search - 🗄 🗙 🕅 Your acco 🗴 🌾 📗 PHP Live 🗴 🔨 🚰 Facebook 🗴 🔨 🛅 Sign in 🛛 🗙 🗖 (674 unre 🗙 🗡 📗 Omanye 🗴 🚺 |                     |
|---------------------------------------------------------|----------------------------------------------------------------------------------------------------|---------------------|
| ← → C https://www.omanyemoney.com/upload_csv?id=32      |                                                                                                    | ☆ 📭 🗉               |
| Morie T                                                 | My Profile   Logout   FAQ<br>HOME MONEY TRANSFER BILLPAY ACCOUNTS OUR SOLUTIONS                         | E                   |
| Welco                                                   | me to Omanye Online                                                                                     |                     |
|                                                         | SALARIES / Upload CSV                                                                                   |                     |
| My Account Menu                                         | Row #2 is added.<br>Row #3 is added.                                                                    |                     |
| My Omanye Home                                          | Add Class List Class Schedule Transfer Scheduled List Report                                            |                     |
| My E-Account                                            | Upload CSV File                                                                                         |                     |
| TopUp E-Account                                         | Choose File No file chosen                                                                              |                     |
| Serid Airtime                                           |                                                                                                    |                     |
| Send Money                                              | Upload Now                                                                                              |                     |
| Schedule Transfer/BIPP/Billpay                          |                                                                                                    |                     |
| List Scheduled Transfers                                |                                                                                                    |                     |
| My Statements                                           |                                                                                                    |                     |
| Batch Uoload Transfer                                   | s 💿 🧿 🖉 s series s s s s s s s s s s s s s s s s s s                                                    | 15:49<br>20/06/2013 |

The various successful imports are displayed in records as shown below.

The next step is to Schedule Transfers.

This feature allows you to Schedule when the various transfers in the various classes should take effect. It sets the date and time when the transfer should take effect and they are automatically transmitted as soon as it is due.

| TO UD that, Click Schedule Hansler | To do that, | <b>Click Schedule</b> | Transfer. |
|------------------------------------|-------------|-----------------------|-----------|
|------------------------------------|-------------|-----------------------|-----------|

| C https://www.omanyemoney.com/schedule_ba | Natch 5                                                      |
|-------------------------------------------|--------------------------------------------------------------|
| Lizelion                                  | Welcome to Omanye Online                                     |
|                                           | Schedule Batch Upload                                        |
|                                           | Add Class List Class Schedule Transfer Scheduled List Report |
|                                           | Choose dass                                                  |
| My Account Menu                           | Name: SALARY FOR JUNE                                        |
| My Omanye Home                            | Give name to your batch upload.                              |
| My E-Account                              | Choose Classes:                                              |
| TopUp E-Account                           | I salaries                                                   |
| Send Airtime                              | Schedule your Batch Upload                                   |
| Send Money                                | Schedule your ballet op.cou                                  |
| Schedule Transfer/BPP/Billpay             | Schedule Date: 02 💌 07 💌 2013 💌                              |
| List Scheduled Transfers                  | Schedule Time: 09 💽 00 💽                                     |
| My Statements                             | Submit Reset                                                 |
| Batch Upload Transfer                     |                                                              |
| Load Card                                 | Batch Upload Now                                             |
| Buy Omanye e-Voucher                      |                                                              |

Give the transfer a name, Select the Class which the transfer belongs to, Schedule a date and time for the transfer and submit to save. Click Batch Upload Now to complete the process. This uploads the transfers in this class and would automatically take effect when the time is due.

Click on Scheduled List.

| ← → C Anttps://www.omanyemoney.com/schedule_list           My Profile         Lagout         FAQ           HOME         MONEY TRANSFER         BILLPAY         ACCOUNTS         OUR SOLUTIONS           Welcome to Omanye Online         Schedule List         Image: Schedule List         Image: Schedule List         Image: Schedule List |
|----------------------------------------------------------------------------------------------------|
| HOME MONEY TRANSFER BILLPAY ACCOUNTS OUR SOLUTIONS                                                                                                    |
| . And other address and a                                                                                                    |
| Add Class List Class Schedule Transfer Scheduled List Report Use Filter Status: Completed  Tetch                                                                                                    |
| My E-Account                                                                                                    |
| TopUp E-Account edule ID Schedule Date Subject Status Date Added Action                                                                                                    |
| Send Airtime 45 20-Jun-2013 03:54:57 PM SALARY FOR JUNE Completed 20-Jun-2013 03:54:57 PM VIEW REPORT DEL                                                                                                    |
| Send Money 44 20-Jun-2013 03:46:39 PM SALARY FOR JUNE Completed 20-Jun-2013 03:46:39 PM VIEW REPORT DEL                                                                                                    |
| 43 20-Jun-2013 03:45:41 PM SALARY FOR JUNE Completed 20-Jun-2013 03:45:41 PM VIEW REPORT DEL                                                                                                    |
| List Scheduled Transfers                                                                                                    |
| Wy Statements                                                                                                    |
| Batch Upload Transfer                                                                                                    |

| C https://www.c | Webmail ×      Xe XE: (GHS/ and a second second secon | A CONTRACT OF CAR | 7 201 10 0000              |                  | A second   |                  |             |                      | ਹੇ<br>ਹੋ |
|-----------------|----------------------------------------------------------------------------------------------------|-------------------|----------------------------|------------------|------------|------------------|-------------|----------------------|----------|
|                 | e compe                                                                                                    |                   |                            |                  |            |                  | My Pr       | ofile   Logout   FAQ |          |
|                 | Onanye))                                                                                                    |                   | HOME                       | MONEY TRA        | NSFER      | BILLPAY          | ACCOUNTS    | OUR SOLUTIONS        |          |
| 4               | MOREY ,                                                                                                    | Velcome to O      | manye Online               |                  |            |                  |             |                      |          |
|                 |                                                                                                    | Schedule          |                            |                  |            | and and          | -           |                      |          |
|                 |                                                                                                    | Add               | Class List Cla             | ss Schedule Tran | iter Sched | luled List Repor | τ           |                      |          |
|                 | My Account Menu                                                                                                    | Schedule 1        |                            |                  |            |                  |             |                      |          |
|                 | My Omanye Home                                                                                                    | 45                |                            | fetch            |            |                  |             |                      |          |
|                 | My E-Account                                                                                                    |                   |                            |                  |            |                  |             | 25 💌                 |          |
|                 | TopUp E-Account                                                                                                    | Sr.No.            | Date/Time                  | E-Account No     | Amount     | Description      | Charge      | Reference            |          |
|                 | Send Airtime                                                                                                    | 1                 | 20-Jun-2013<br>03:54:57 PM | 62144126         | 1.00       | Not Inserted     | Not Applied | Sal for June 2013    |          |
|                 | Send Money                                                                                                    | 2                 | 20-Jun-2013<br>03:54:57 PM | 51394016         | 250.00     | Not Inserted     | Not Applied | JUNE SAL             |          |
|                 | Schedule Transfer/BPP/Billpay                                                                                                    | 2                 |                            | 51594010         | 230.00     | NUC INSERTED     | NOC Applied | JUNE SAL             |          |
|                 | List Scheduled Transfers                                                                                                    | 3                 | 20-Jun-2013<br>03:54:57 PM | 76543266         | 236.58     | Not Inserted     | Not Applied | JUNE SAL             |          |
|                 | My Statements                                                                                                    |                   |                            |                  |            |                  |             | 25 💌                 |          |
|                 | and a second second s                                                                                                    |                   |                            |                  |            |                  |             |                      |          |

One can see and edit all scheduled transfers and also view reports.